# **在线培训学员操作手册**

**一、手机端学习操作指南**

流程简介:登陆师训宝学员端 APP → 查看直播课表 → 进入直播间 → 参 与直播互动(签到、答题、连麦) → 提交任务(日志、作业、评价、反思) → 观看课后回放

注:提前十五分钟进入直播间进行签到。

**1.1 如何下载师训宝-学员端 APP**

方式一:点击收到参训短信里面的下载师训宝链接进行下载。

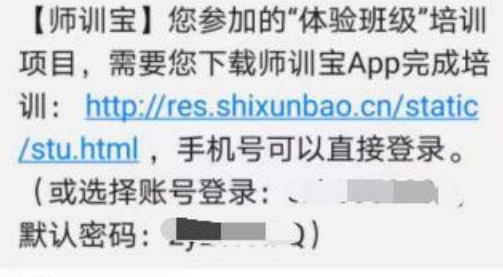

刚刚图

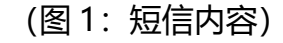

方式二:扫面下方二维码下载。

(图 2:师训宝下载二维码)

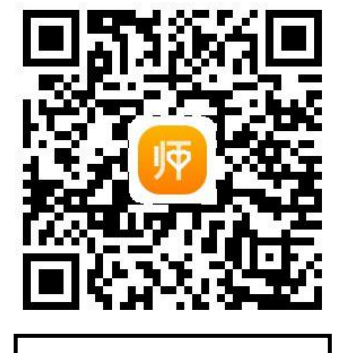

下载

方式三: Android 手机: 在应用宝搜索"师训宝-学员端"下载;

iPhone 手机: 在 App Store 搜索"师训宝-学员端"下载。

#### **1.2 手机如何登录(两种方式)**

使用手机号获取验证码登录或者账号和密码登录。

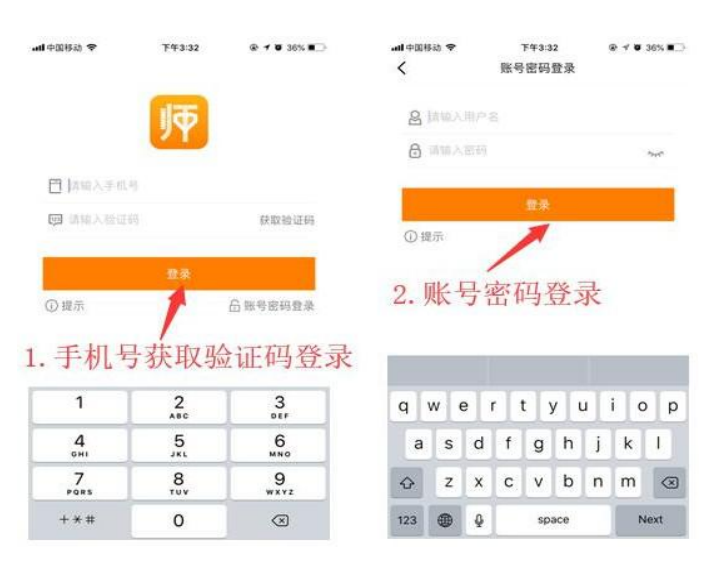

(图 3:登录方式)

**1.3 首页查看课程安排**

APP 首页"今日课程"栏目下, 找到直播课程。

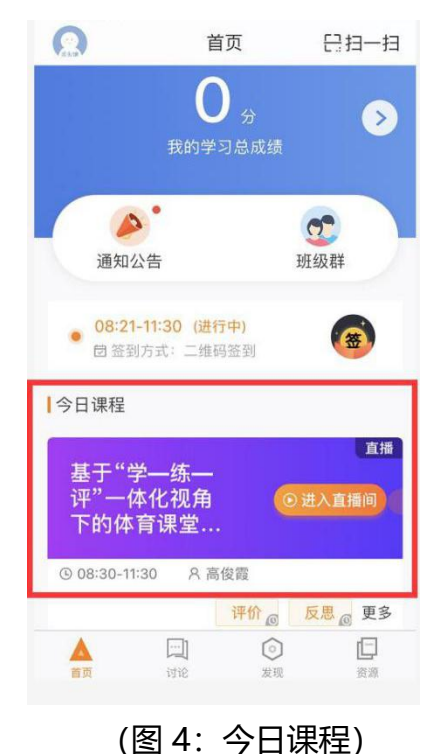

**1.4 进入直播间**

点击课程名称,进入直播详情页,进入直播间。

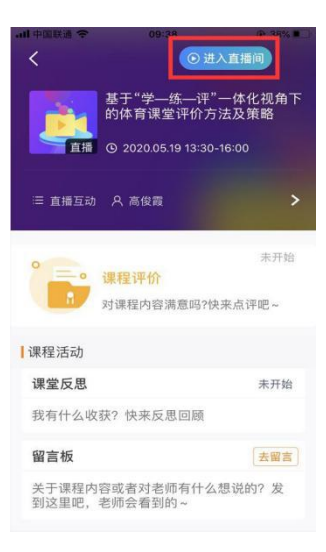

(图 5:进入直播间)

注: 老师开始直播后才可进入, 开始上课后课程详情页右上角有"进入直播间" 按钮(需允许获取声音摄像头等权限)。如老师尚未开始上课,则看不到此按钮。

**1.5 签到**

进入直播间后,如老师发起签到,屏幕会自动弹出签到,点击"签到"(页 面右下角有个黄颜色的"签"字,如果未签到,点击签到即可)。

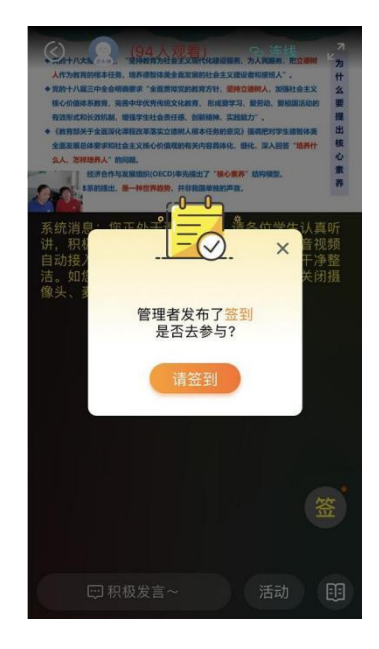

(图 6:签到提示)

**1.6 参与线上答题(选择题、问答题)**

授课过程中,专家会随时进行课堂互动答题,包括选择题和问答题学员观看直 播的页面会自动弹出答题器窗口,学生选择选项后,点击"提交"即可完成答题。

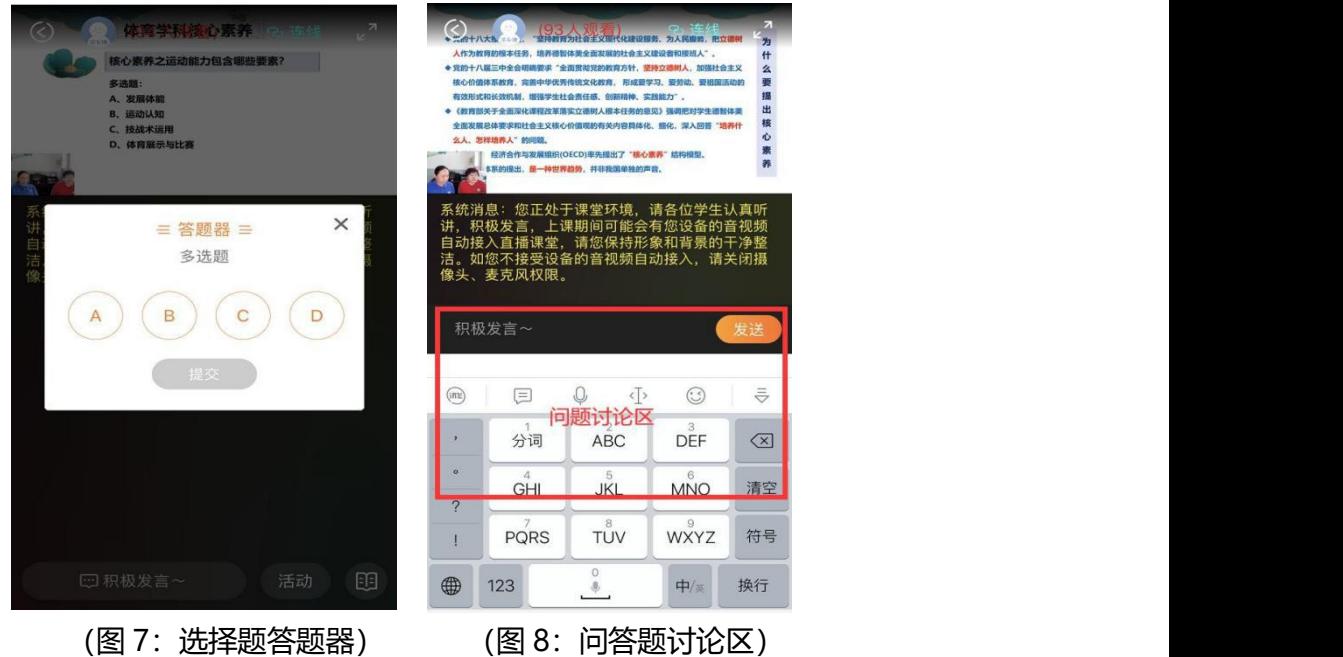

#### **1.7 连麦**

老师在课堂上,会通过师训宝连麦的方式,抽寻学员互动回答问题。学员也 可以通过申请连麦的方式,在课堂上与老师进行对话。

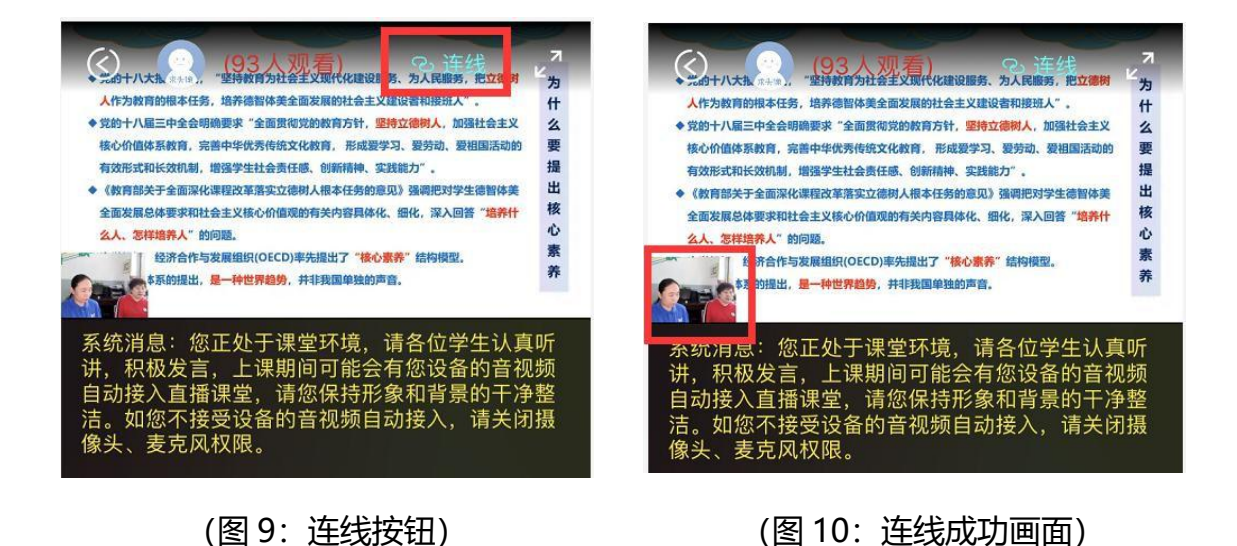

#### **1.8 课程评价、课程反思、作业、日志等**

课程结束后需要完成课程评价、课程反思、作业、日志等内容。点击首页- 我的学习总成绩-可填写课程评价和课程反思

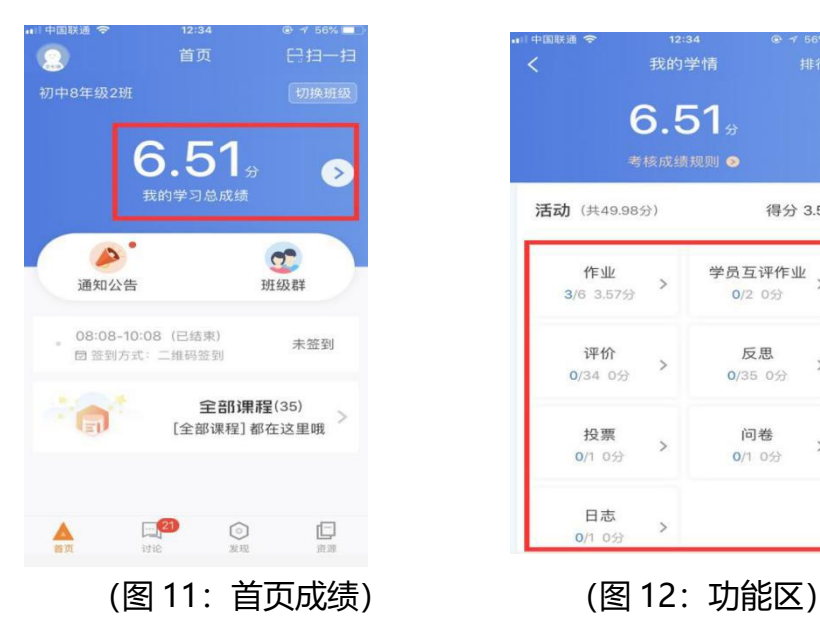

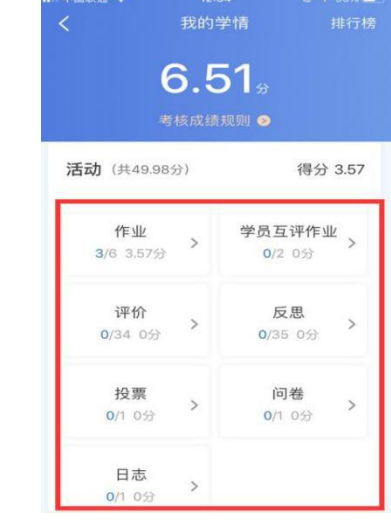

#### **1.9 课程回放**

当日课程结束后 1 小时内,会自动生成直播回放,学员在直播课程详情页中进 行复看学习,巩固知识,加深印象。

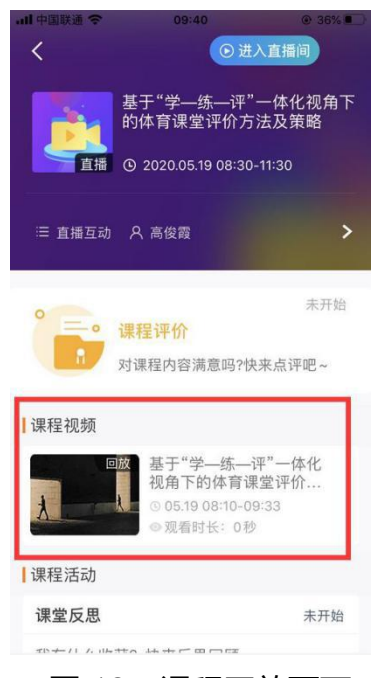

(图 13:课程回放页面)

#### **1.10 网络课程学习**

流程简介:首页➡资源➡网络课程 选择对应学习内容。

注:拖动进度条只记录实际观看时长,手机后台运行不计时,视频暂停不计时。

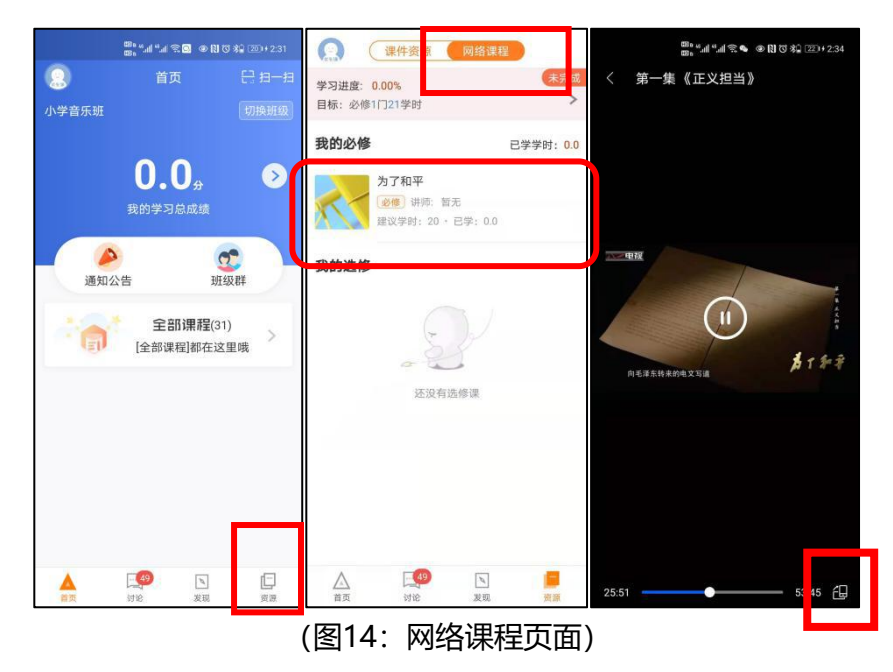

#### **1.11课件资源**

课程结束后,助教若得到老师的允许,会将授课老师的课件上传至课程资 源处, 学员可在资源→课件资源, 进行二次学习。

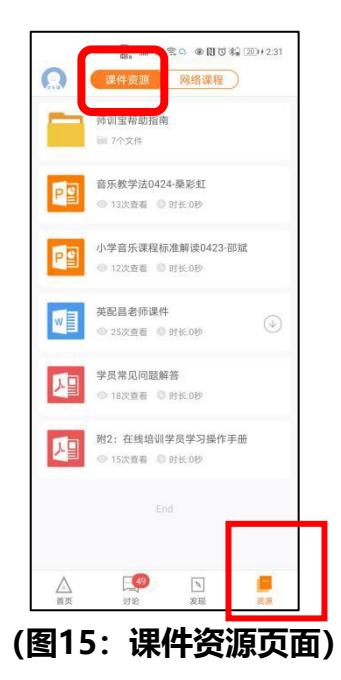

#### **二、电脑端学习操作指南**

流程简介:登陆网页版师训宝→ 查看直播课表 → 进入直播间 → 参与直播 互动(签到、答题、连麦) → 提交任务(日志、作业、评价、反思) →观看课 后回放

注:提前十五分钟进入直播间进行签到。鉴于师训宝网页版观看直播需要安装 的插件比较多,所以建议使用手机端进行观看学习。

**2.1 登录师训宝网页版**

谷歌浏览器地址[栏输入:https://www.shixunbao.cn/,](https://www.shixunbao.cn/)进入师训宝首页, 点击学员登录(图 1), 跳转至后台登录界面(图 2), 可以使用手机号登录(在 账号关联手机号的情况下),也可使用账号,密码登录,或者扫码登录。

注: 为保证上课效果请老师提前安装好谷歌浏览器。

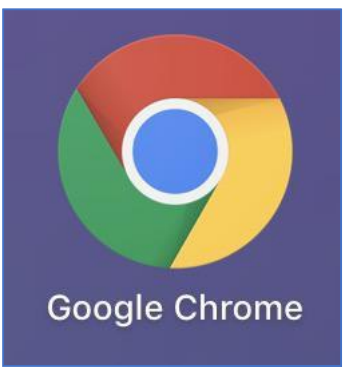

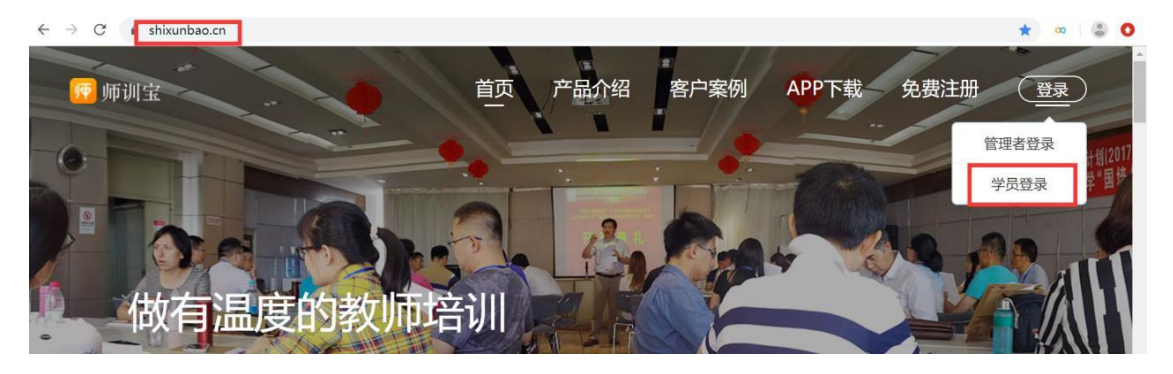

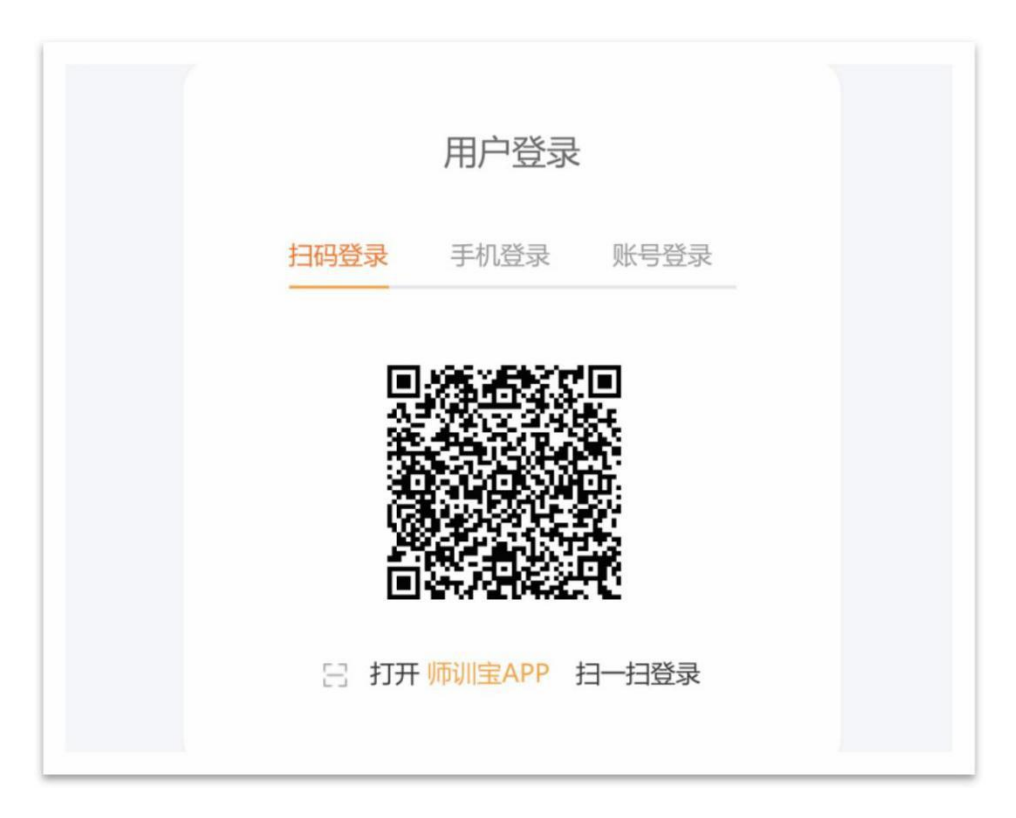

(图 2:师训宝登录界面)

**2.2 进入直播间**

在左侧菜单栏中找到"直播课",点击进入正在直播的课程(当天直播课, 专家开启直播间后才会显示)。

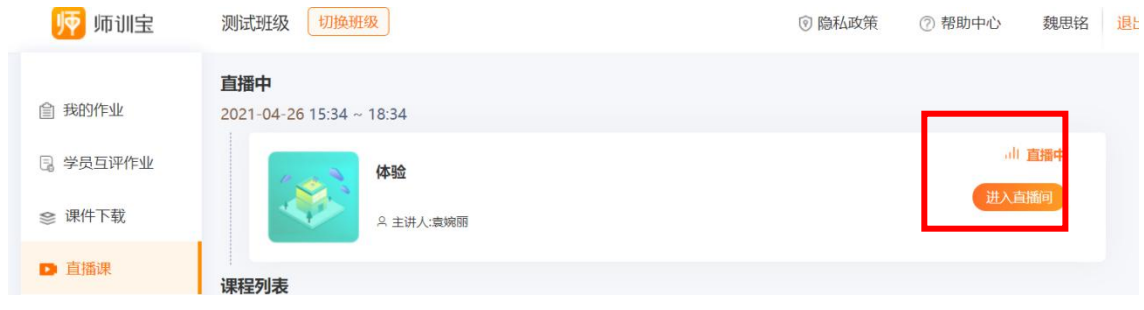

(图 3:课程展示页面)

**2.3 调试观看设备(摄像头、麦克风、音响)**

首次进入直播间,需要根据提示流程,注意进行摄像头、声音、麦克风的使 用检测,并且打开麦克风和摄像头权限。

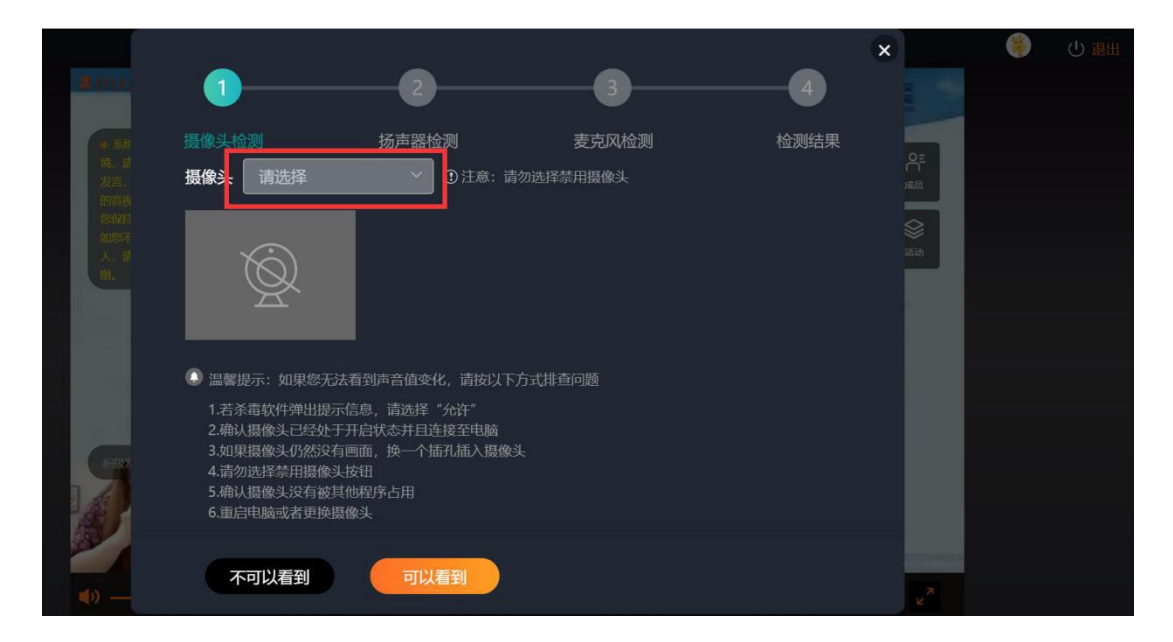

## (图 4:设备检测)

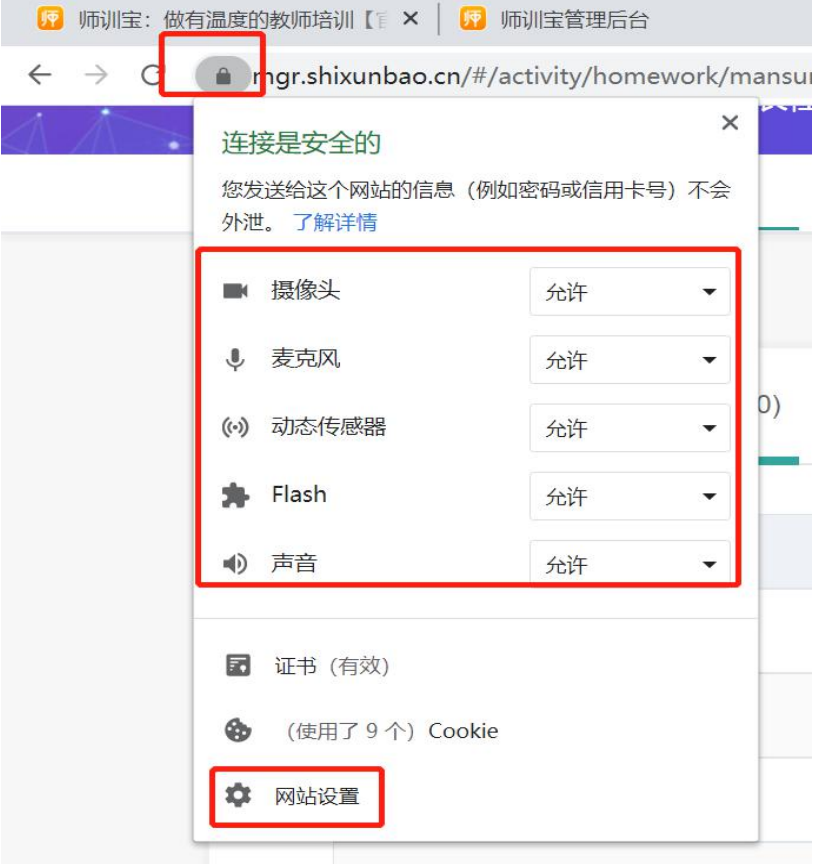

(图5:打开麦克风,摄像头权限)

## **2.4 检测完毕,观看直播**

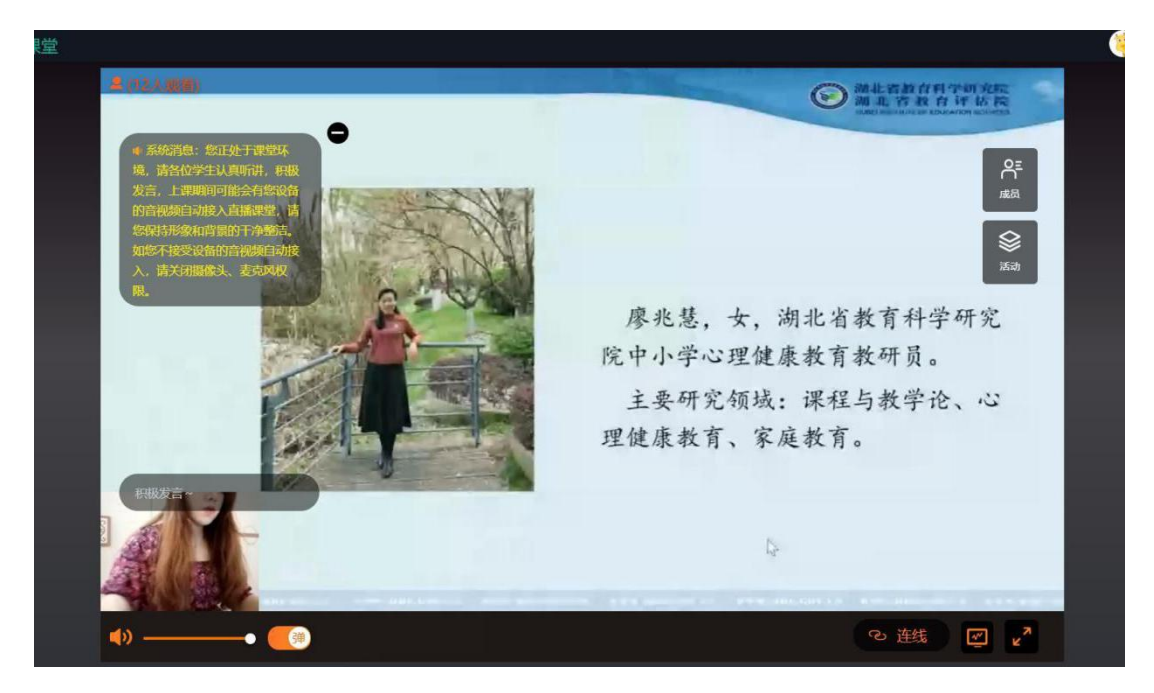

#### (图 6:直播页面)

**2.5 签到**

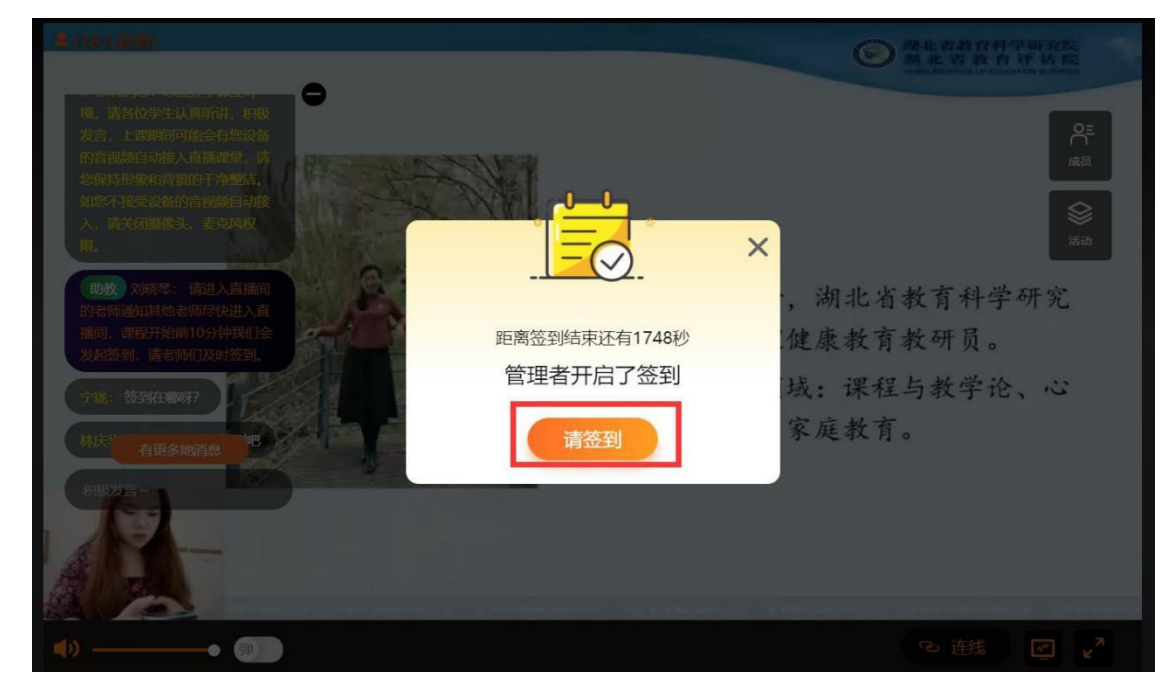

进入直播间后,屏幕会自动弹出签到,点击请签到。

(图 7:签到)

#### **2.6 参与线上答题(选择题、问答题)**

授课过程中,专家会随时进行课堂互动答题,包括选择题和问答题学员观看直 播的页面会自动弹出答题器窗口,学生选择选项后,点击"提交"即可完成答题。

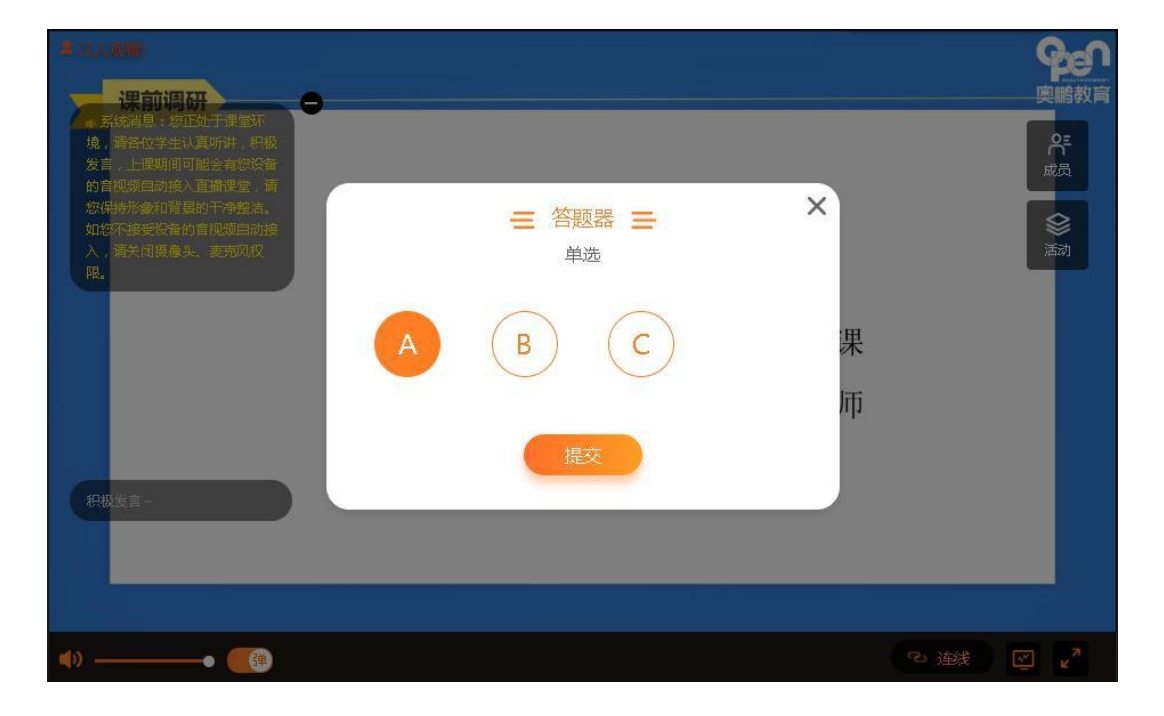

(图 8:答题器)

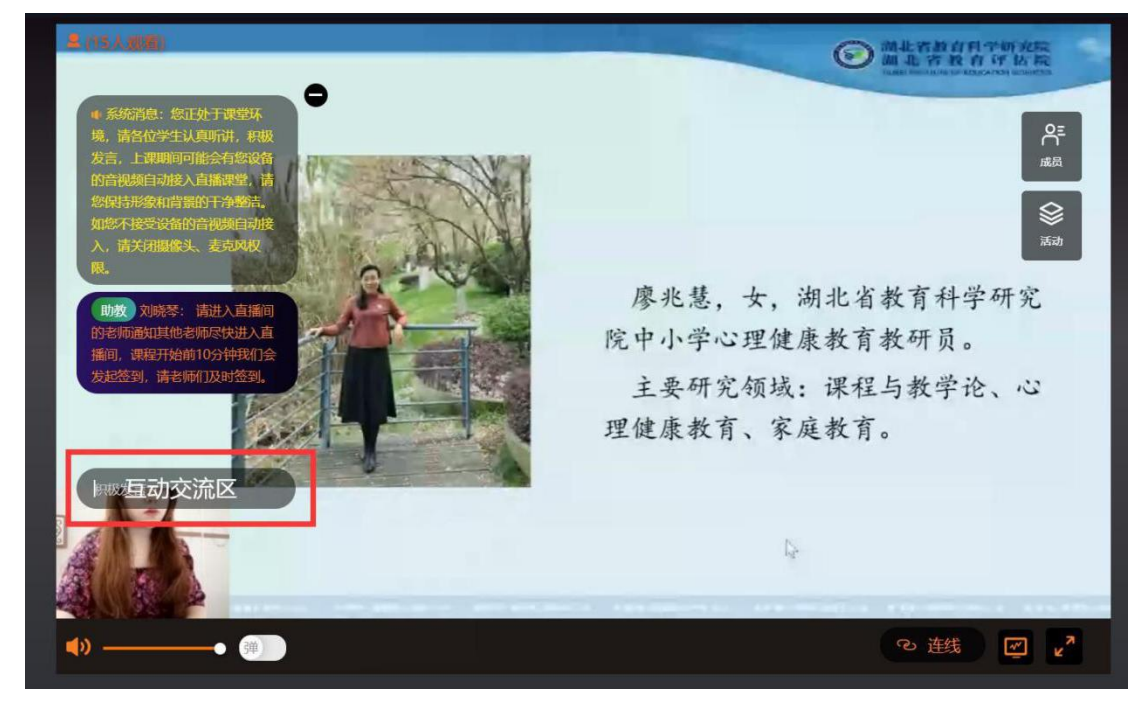

(图 9:互动交流区)

## **2.7 连麦&屏幕共享**

老师在课堂上,会通过师训宝连麦的方式,与学员互动回答问题,在课堂上 与老师进行对话。成功连线后点击右上角还可以进行屏幕共享。

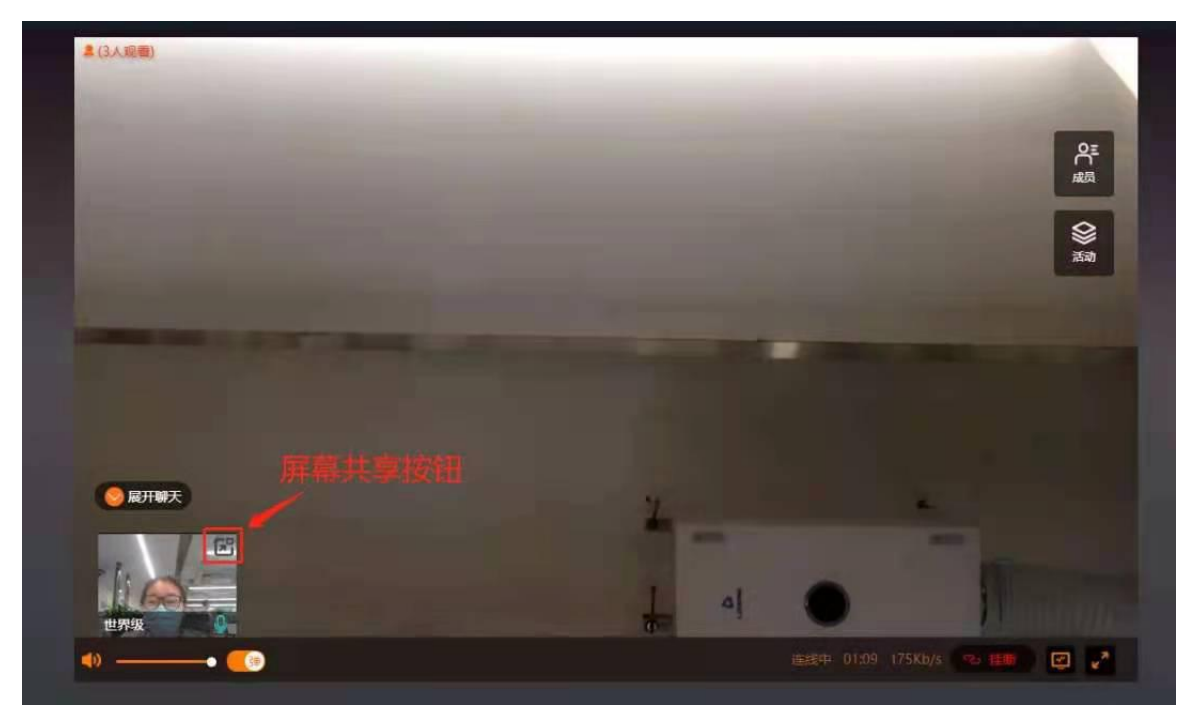

(图 10:连线成功画面+右上角屏幕共享按钮)

点击"屏幕共享"按钮,会出现以下界面,依次点击小屏幕→分享(如图 11)。此时头像会变成屏幕分享的界面,并且出现"正在屏幕分享"(如图12) 的白条提醒,即表示学员分享屏幕成功,然后打开要分享的课件或者文档即可。

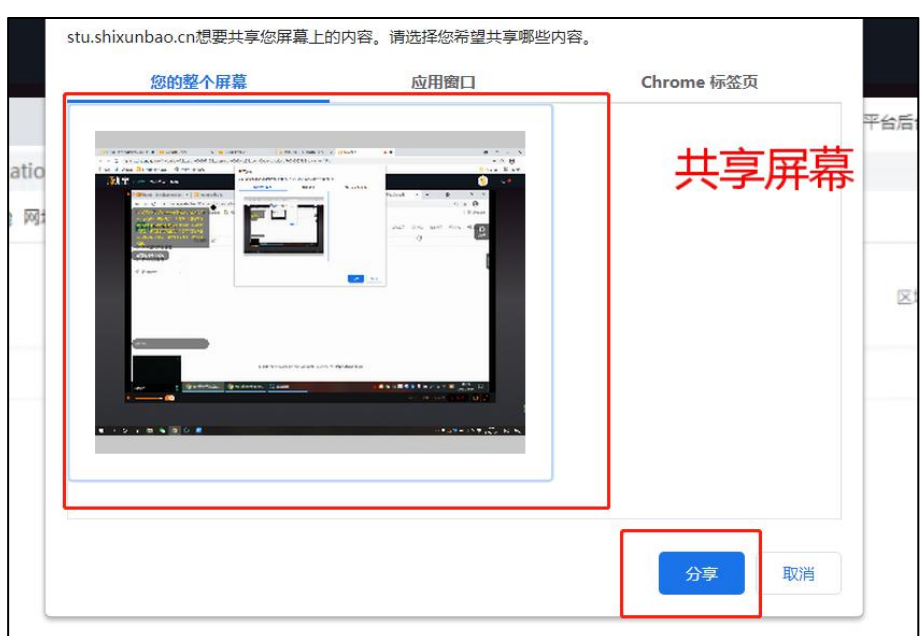

(图11:小屏幕➡分享)

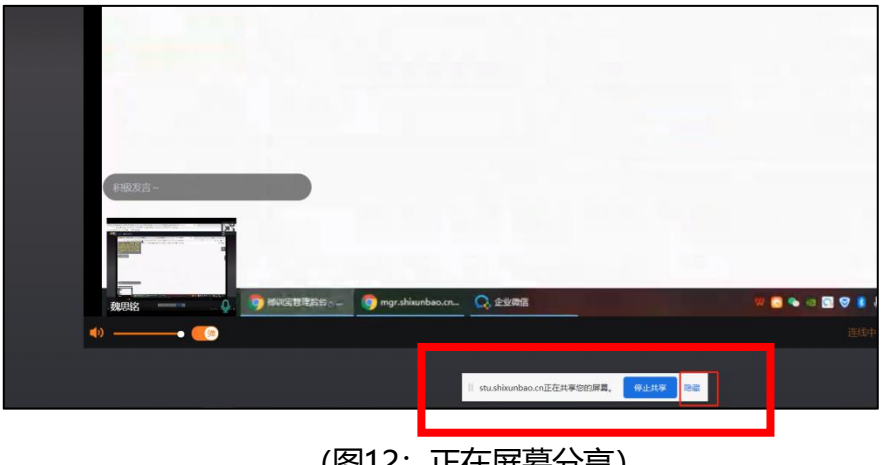

## (图12:正在屏幕分享)

## **2.8 课程评价、课程反思、作业、日志等**

课程结束后需要完成课程评价、课程反思、作业、日志等内容。在左侧功能 栏中都可以找到以上考核项进行完成,提交作业时,标题和作业内容必须填写。

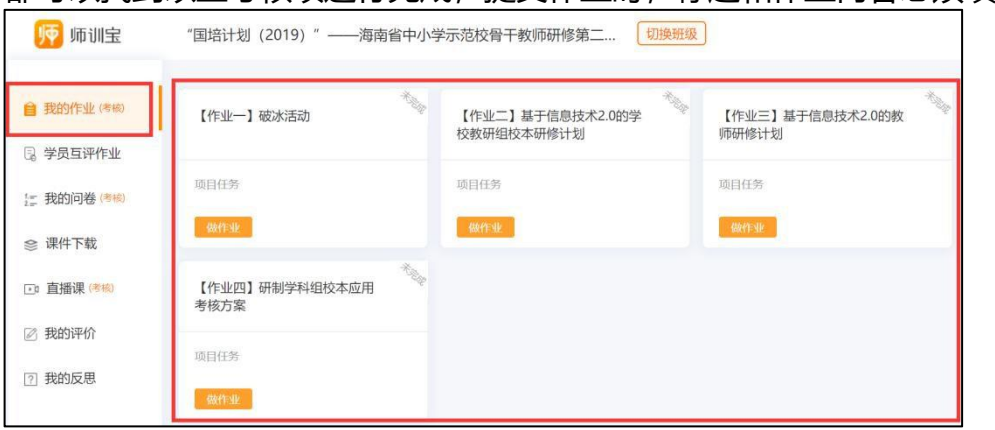

## (图 13:作业页面)

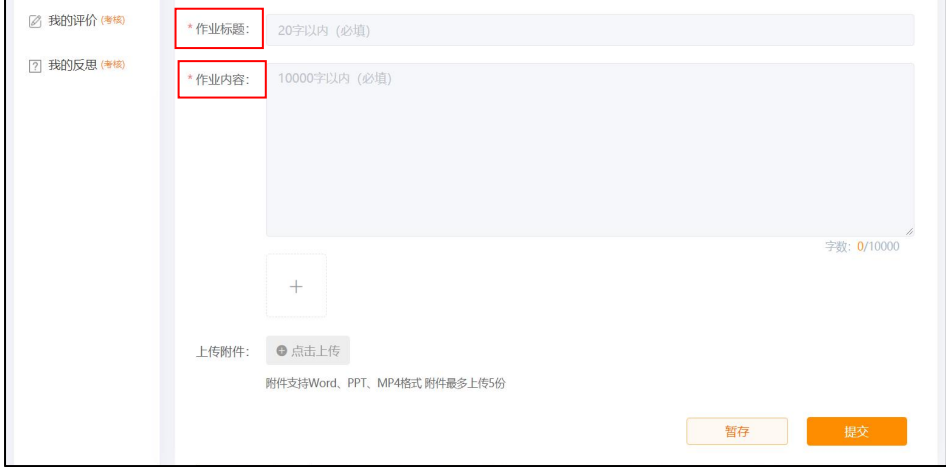

(图14:提交作业页面)

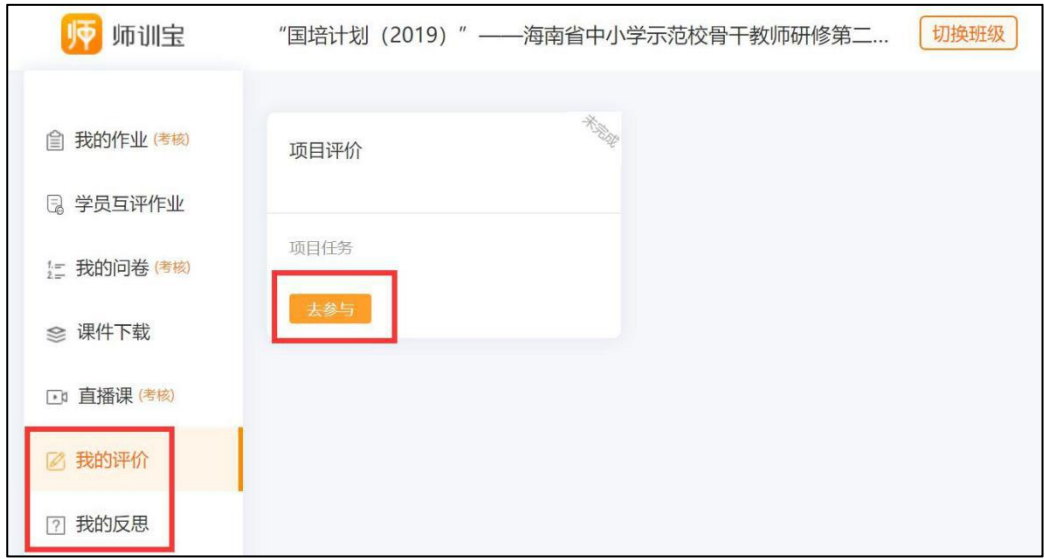

(图 15:评价、反思页面)

### **2.9 观看课后回放视频**

当日课程结束后 1 小时内,会自动生成直播回放,学员在直播课程详情页中进 行复看学习,巩固知识,加深印象。

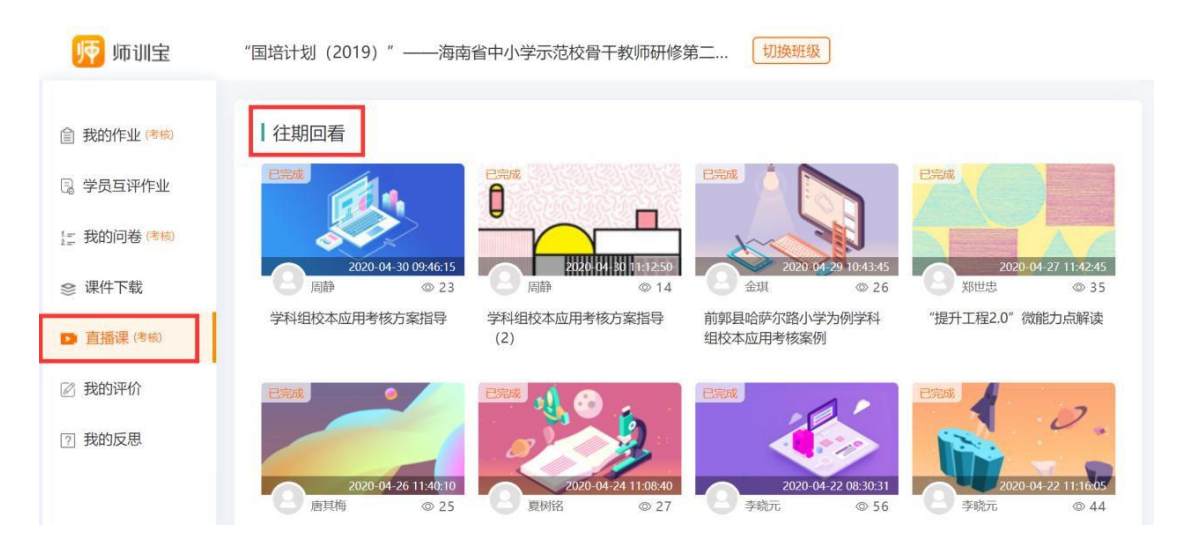

(图 16:课程回放页面)

## **2.10 网络课程**

网络课程→按照考核要求选择必修和选修课程学习

注: 浏览器非当前页打开不计时。多设备, 多浏览器无法登陆同一学员账号挂 课,多标签页无法挂多门课。手机和电脑同时登陆只统计最后登陆的设备观看时长。

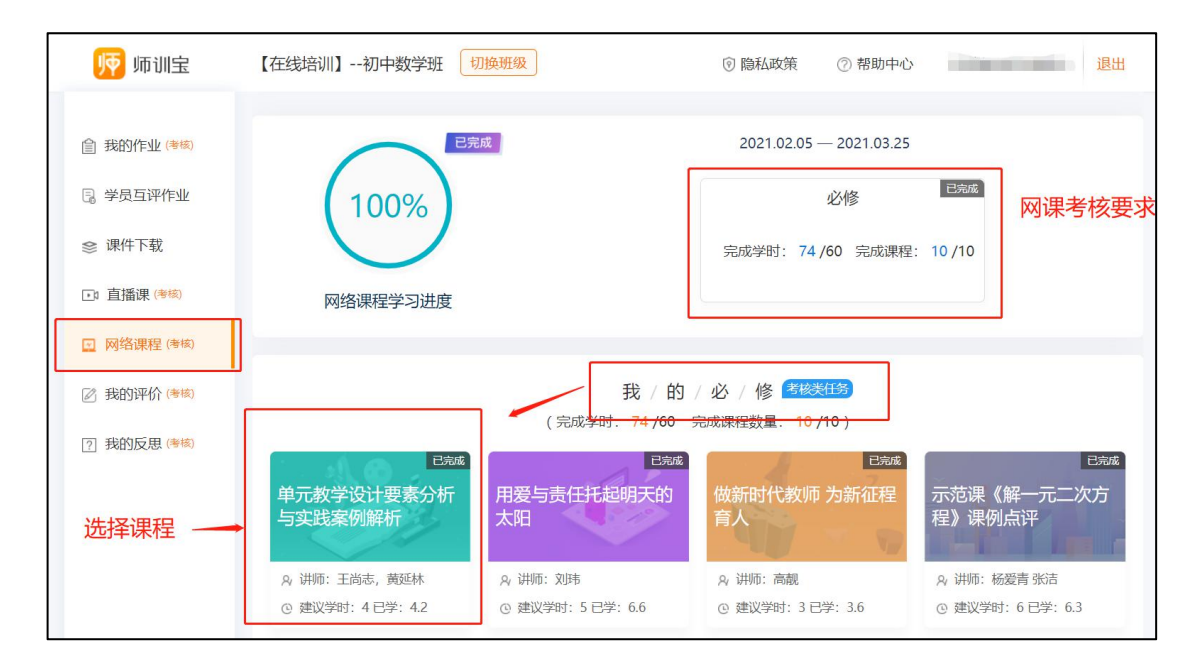

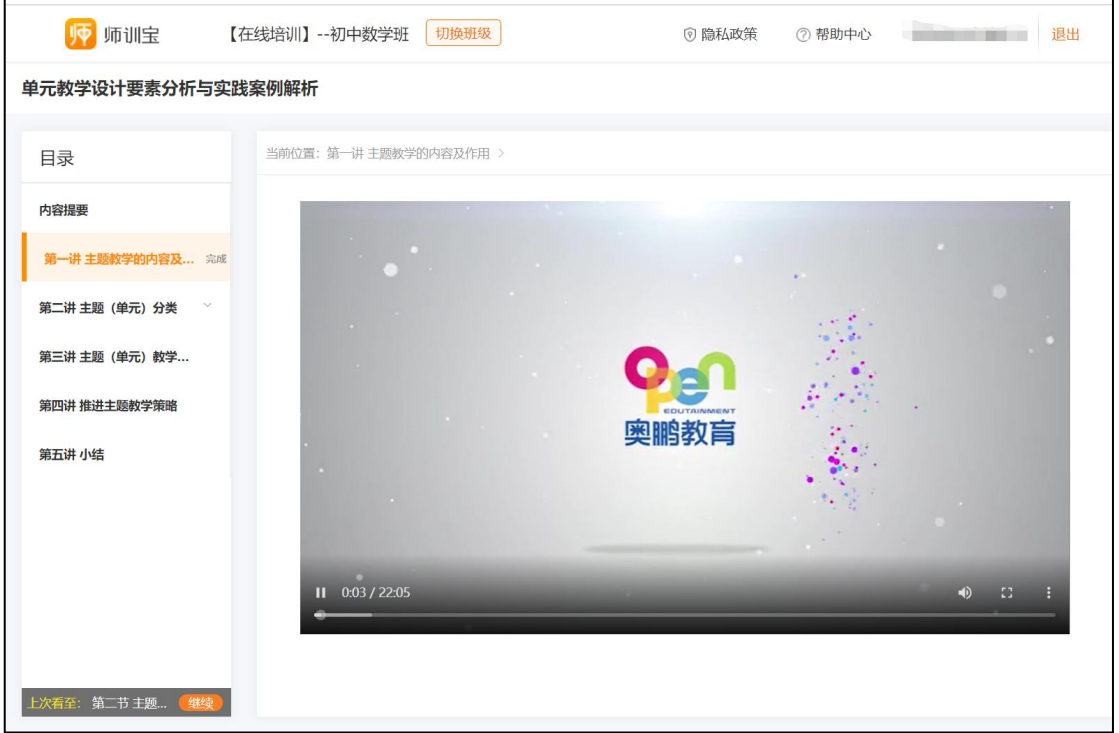

(图17:网络课程学习页面)

#### **2.11 课件资源**

课程结束后,助教若得到老师的允许,会将授课老师的课件上传至课程资 源处,学员可在课件下载,查看课件,进行二次学习。

| 师<br>师训宝          | 小学音乐班<br>切换班级  |       |      |      | <b>⑨ 隐私政策</b> | ② 帮助中心         | 魏思铭   | 退出                                       |
|-------------------|----------------|-------|------|------|---------------|----------------|-------|------------------------------------------|
| ■ 我的作业(考核)        |                |       |      |      |               | 资源名称搜索         |       | $\hbox{\ensuremath{\mathcal{Q}}}\xspace$ |
| 3 学员互评作业          | 文件             | 个数/大小 | 允许下载 | 学习时长 | 查看次数          | 下载次数           | 操作    |                                          |
| ◎ 课件下载            | 一师训宝帮助指南       | 7     |      |      |               |                | 查看    |                                          |
| <b>■ 直播课 (考核)</b> | 音乐教学法0424<br>图 |       | 否    |      | 13            | $\sigma$       | 查看    |                                          |
| ☑ 网络课程            | 小学音乐课程标<br>图   |       | 否    |      | 12            | $\,0\,$        | 查看    |                                          |
| 2 我的评价 ( *** )    | 英配昌老师课件<br>四   |       | 是    |      | 25            | 6              | 查看 下载 |                                          |
| 7 我的反思(考核)        | 学员常见问题解答<br>四  |       | 否    |      | 18            | $\mathbf{0}$   | 查看    |                                          |
|                   | 附2: 在线培训学<br>四 |       | 否    |      | 15            | $\overline{0}$ | 查看    |                                          |
|                   |                |       |      |      |               |                |       |                                          |

(图18:课件资源页面)